www.duplicate-detection.com

#### **DUPLICATE DETECTION** add-on for Dynamics 365

# **Duplicate Detection add-on for Microsoft Dynamics 365**

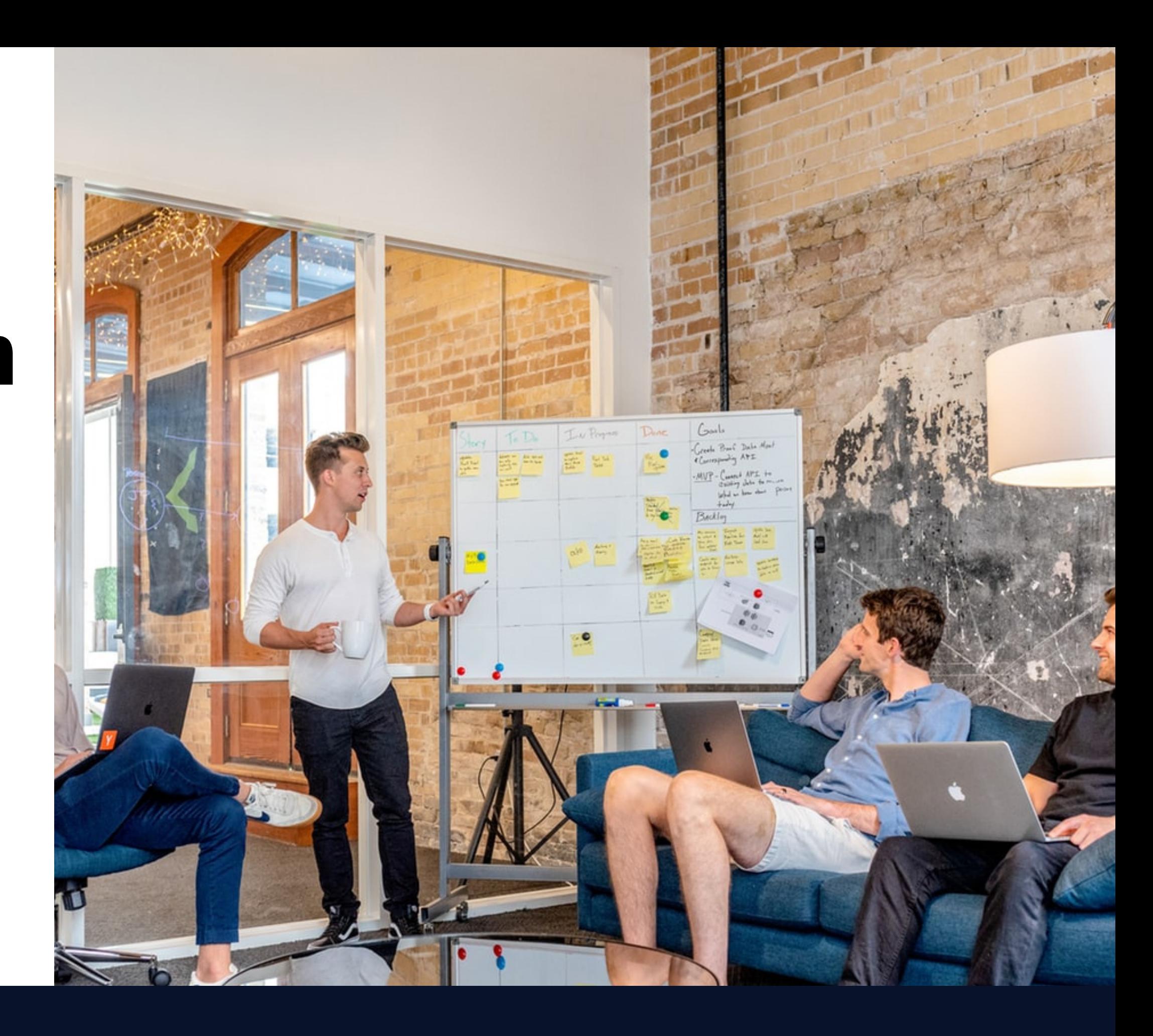

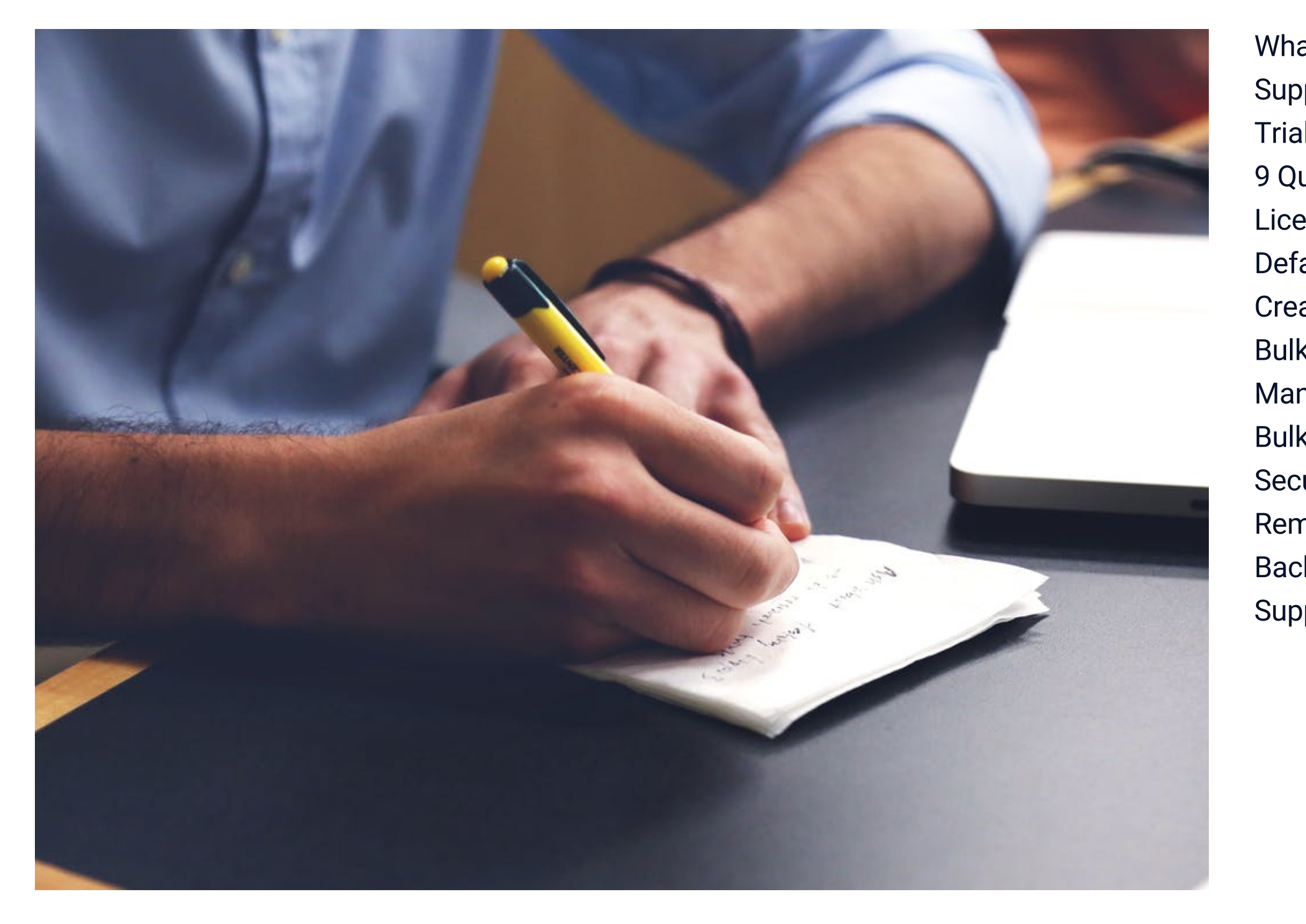

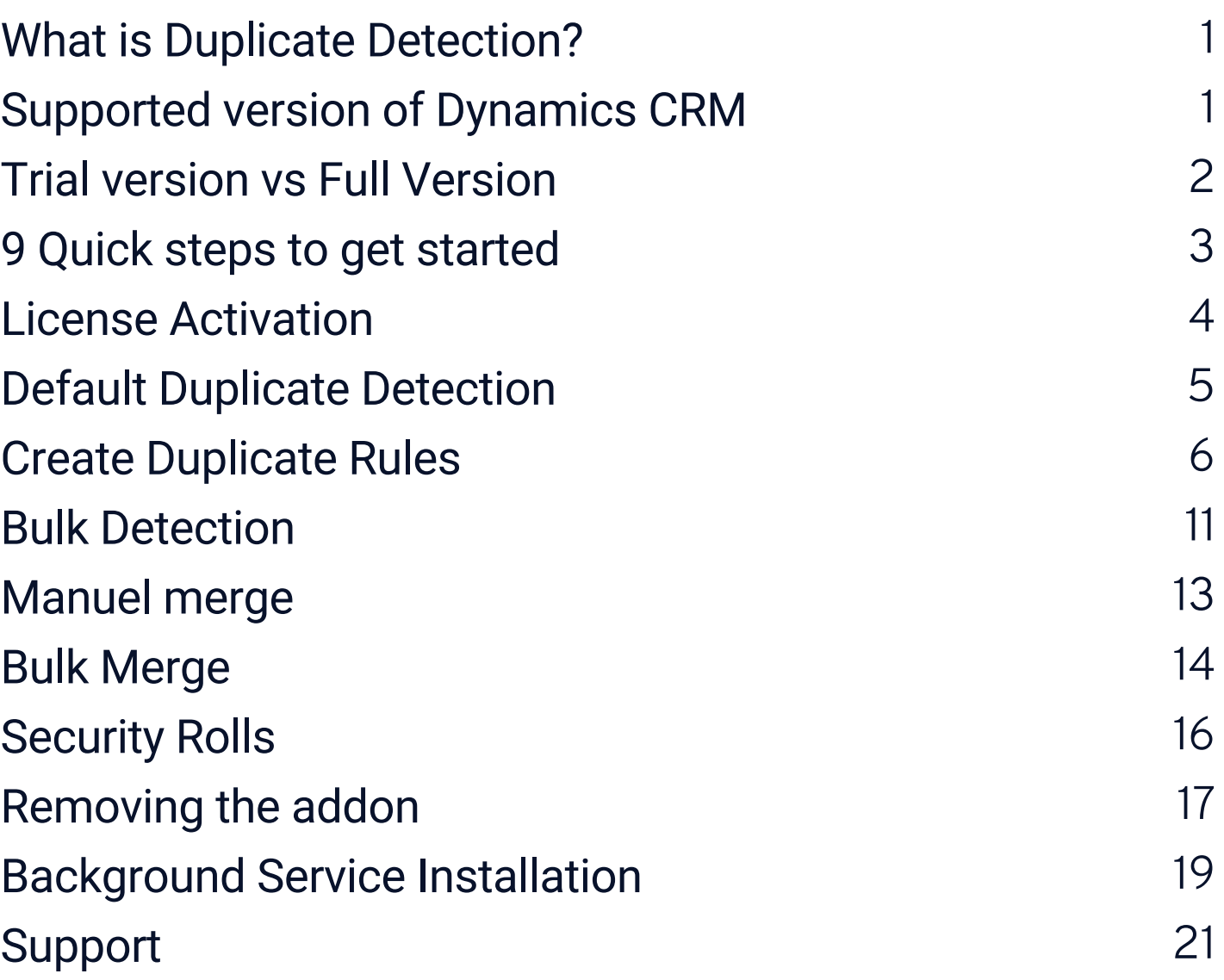

# Table of Contents

# What is Duplicate Detection?

Duplicate Detection is an Microsoft Preferred Solution for Dynamics 365. Duplicate Detection features: - Prevent users and integrations from creation of Duplicates - Define custom rule to deduplicate existing records (Applies to both custom and system entities) Use prebuild logic to Auto merge Duplicates - also possible to perform multi record Manuel merge (See tutorial 7) Out solution helps you toward better data governance in Dynamics 365 as it enables organizations to establish a reliable data foundation. Furthermore, the solution is a huge timesaver when dealing with cleaning data and need a tool which helps you with easy merge capabilities. The App is GDPR Compliance as all that stays within your own CRM. No external API calls or other 3rd party data validation services are applied.

# Supported version of Dynamics CRM

Duplicate Detection supports CRM versions 2015 (8.x) & 2016 (9.x) On-Premise, IFD and Dynamics 365 Online are supported.

# Trial version vs Full version

Auto bulk merge on unlimited number of duplicates

#### FULL VERSION

Up to 10 records TRIAL VERSION

### BULK AUTOMERGE

### DEFINE CUSTOM RULES

Unlimited number of rules FULL VERSION

> Based on 1 rule TRIAL VERSION

### SUPPORT

Yes

#### FULL VERSION

#### No TRIAL VERSION

9 Quick steps to get started

Download the Duplicate Detection app from website (or AppSource) Import the solution and publish customizations Assign user roles to all users (3 roles – assign at least one role) Disable standard CRM DD rules (recommended to avoid confusion) Define your rule/rules Run bulk detect toward your existing data Perform manual merge on selected records Auto merge with predefined logic where you define master record Activate license 01 02 03 04 05 06 07 08 09

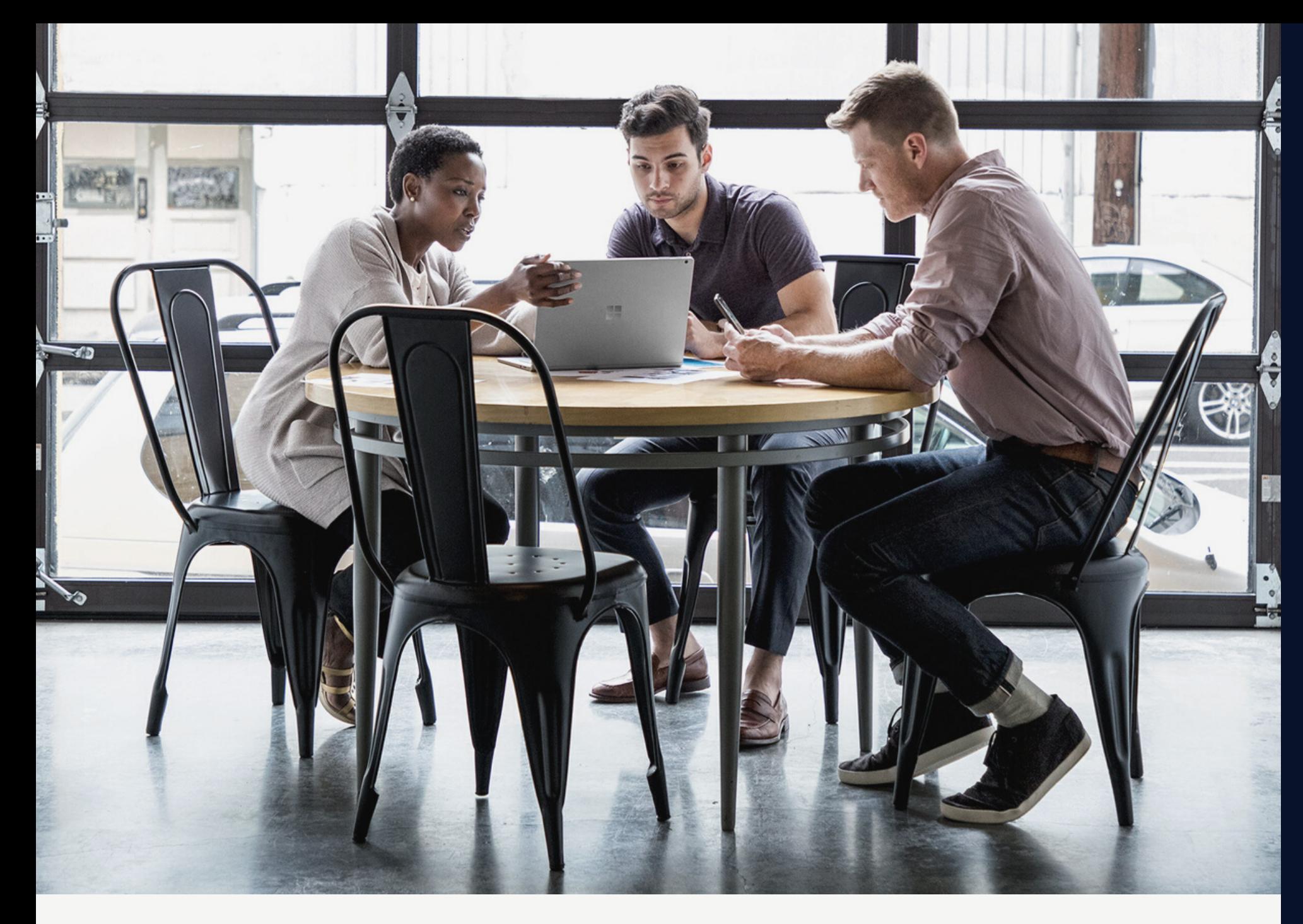

**Visit https: //duplicate-detection.com/learn/ to view short video tutorials related to the above steps. \* All rules run actively in the background preventing users to create duplicates.**

### **Great app for fast cleaning!**

We started with CRM version 3.0 and after few years we ended up migrating data from other systems. This created huge number of duplicates. We used this app to clean over two million duplicates, it took no time. Great way to specify rules, execute and share them with the end users. We can today specify auto-rules and make sure we never get new duplicates.

> **AVAILABLE ON Microsoft AppSource**

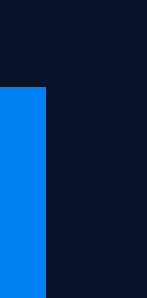

# Review on Microsoft AppSource

Once you download you need to send us your organization key in order to activate the license. Please follow the below steps:

- 1. Open Duplicate Detection UI App and navigate to License
- 2. In License window click NEW
- 3. When the new window open just click Save it will generate a unique username
- 4. Copy the Username and send to support@techdio.dk
- 5. We will send your activation code which you will insert in 'Activation Code' field and click 'Save' You will be able to see by 'License Status' if it is accepted.

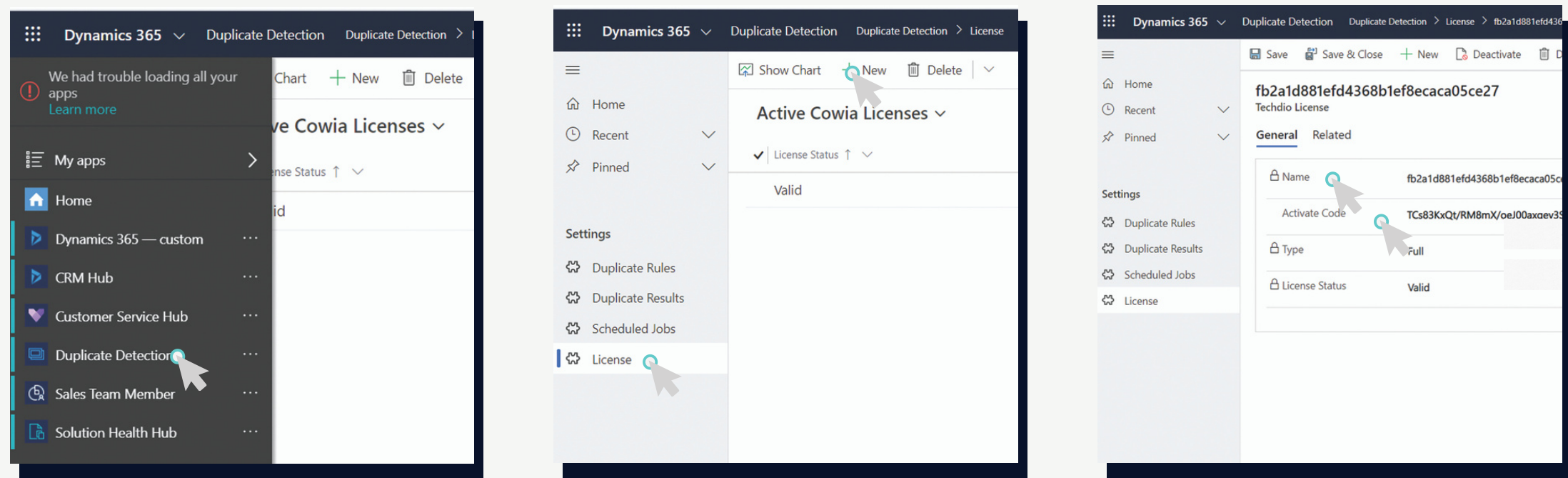

## License Activation

04 The subscription is auto renewed annually. If you want to unsubscribe please send an email to support@techdio.dk minimum two months before the renewal date

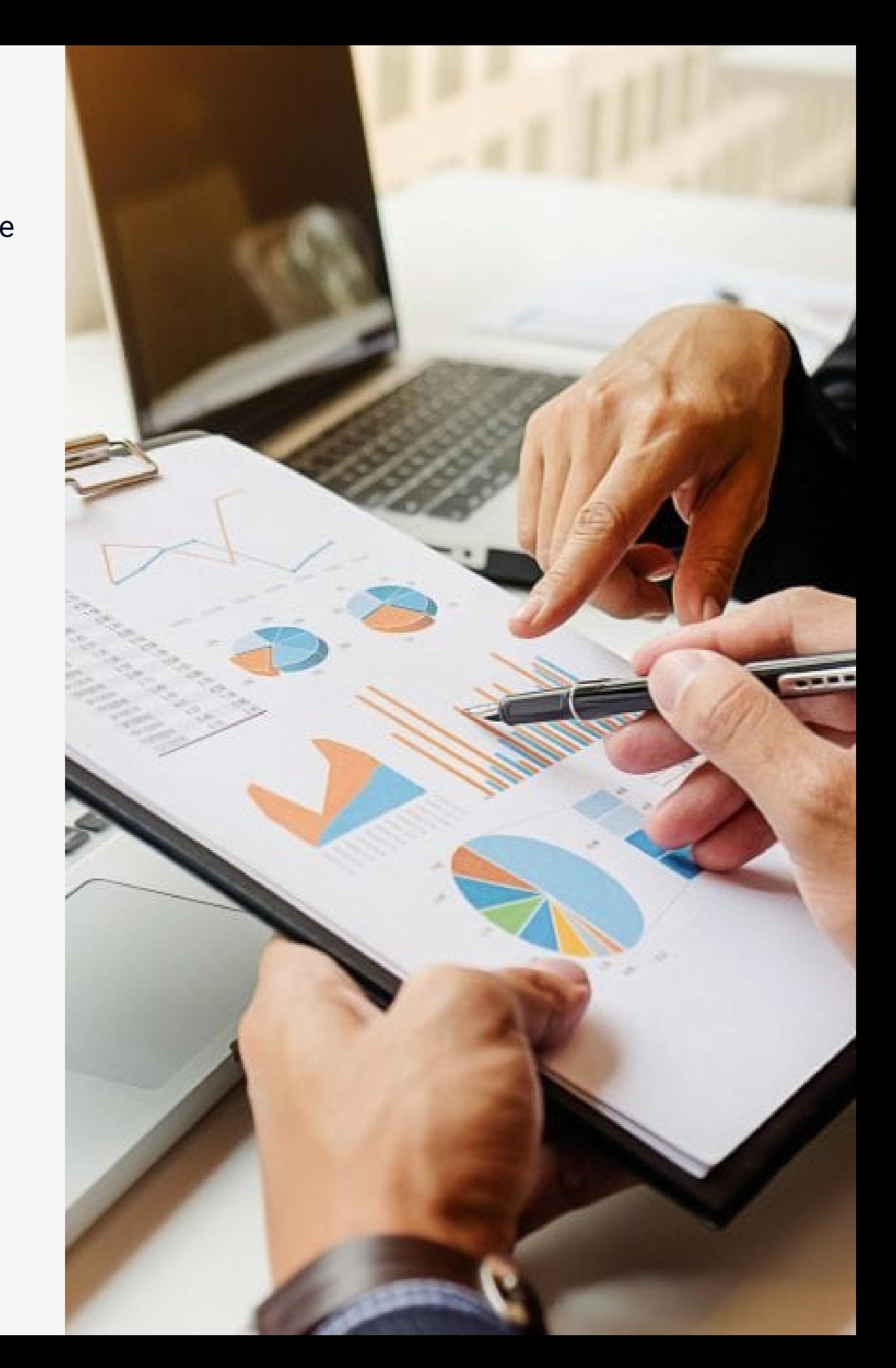

## Default Duplicate Detection

It is up to you if you want the default (build in standard capability of Microsoft CRM) duplicate detection to continue running, we recommend deactivating rules on those entities where you will use duplicate warning window of this addon, otherwise users will get two duplicate detection warnings, one by default and other by this addon. You can deactivate the existing default DD rules here: Settings – Data management - Duplicate Detection Rules – Select the desired rules and unpublish:

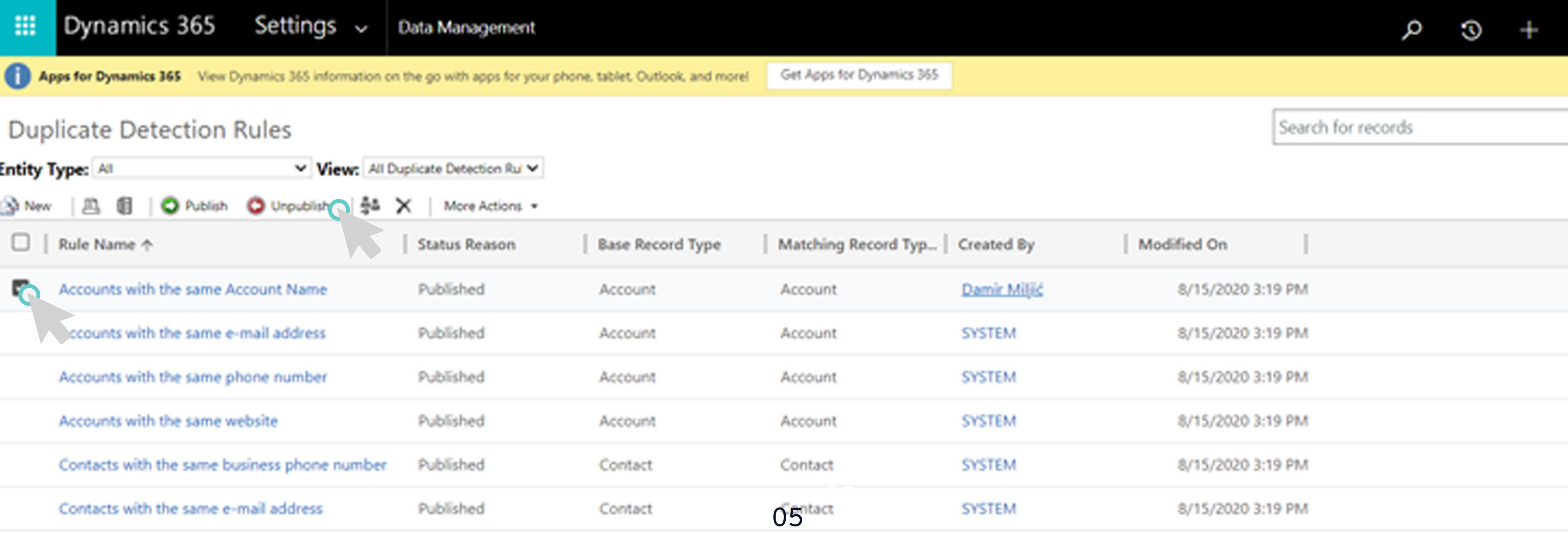

### **We saved 120-160 hours of manual work!**

Your product has some very powerful features for cleanup of duplicates. It has saved us 120-160 hours of manual work. The fact that the rules are also utilized to prevent users from creating new duplicates makes this app very powerful tool. We tested various apps which we got recommended by Microsoft one of them being yours. After testing several apps there is no doubt that this app is a hidden gym. Thank you for saving us time and maintaining a duplicate free CRM database.

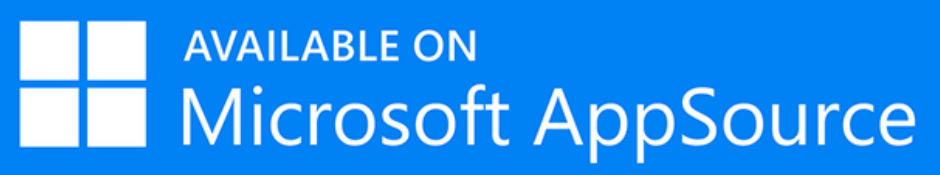

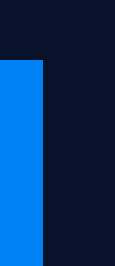

# Review on Microsoft AppSource

# Create Duplicate Rules

To create duplicates rules, navigate to 'Duplicate Detection App' -> 'Duplicate Rules' and click 'New' When you open it, you will see 'Loading' in field 'Source Entity' , wait for it to finish, it is scanning your systems for entities, if it takes to much time to load, just scroll down till the end of the screen wait few seconds and go back on beginning of screen, it will immediately load all data. When ready, give it a name, for example 'Contact duplicates by e-mail'. (When users or integration software gets duplicate warning, name of the rule will be displayed)

### General Tab

Source Entity: This is the entity where it will use source data from.

Target Entity: This is the entity where it will use target data from.

If you want to check contact duplicates, you will select 'Contact' in source and target entity. If you want to check leads against accounts, check if lead is already created as account, you will select 'Leads' in source and 'Account' in target entity. Tip. most of the times the source and the target are the same.

Note that you can create cross entity duplicate rule, prevent duplicate and run bulk detection, but it is not possible to merge cross entities rules.

Result View: This will show all system views for 'Target Entity' that you can select, this is used to select which columns/fields to show users when they get duplicate warning. For an example: You want to show users 'First name, Last name, E-mail, Owner' of contacts when they get duplicate warning for contacts.

Manual Merge Filter: This will give user capabilities to customise which fields will be visible for "Manual Merge". For an example: When you wish to use Manual Merge you wish to see only "First name, Last name, E-mail, Phone Number and Address" of contacts. So you create a "View" with only those fields and select it in this Filter and Manual Merge will use your view to show you only fields that you have choose in your view.

Run As User: If you want it to detect duplicates based on data that this user has read access to. Run As System: This can be used if you want it to detect duplicates in the whole system, regardless what the user has access to. For example: You have user 'A' that is only allowed to read own records, but you want it to detect duplicates if users try to create record that exist in the CRM owned by user 'B'. User will get duplicate warning that same record exists but will not give the user more access to do any actions. If user wants to merge the records, they must have read/write access on their security roles for the related duplicates. Run On: When you want it to detect duplicate, when records are created, updated or both. Include Inactive: If you want to check duplicates against inactive records.

Source Entity Filter Type: This is used if you want to filter source data, for example 'Only contacts that have value in e-mail'. You have option of using existing system view or fetch xml for filtering records.

Allow Duplicates: This option controls if it is allowed for users or integration to create new duplicates. If it is allowed, it will still give warning to users and they will be able to either cancel or save the new record. If it is not allowed, it will give warning to user and they will not be allowed to create the new record, it will also prevent integration from creating new record.

### Source Filtering for Bulk Detection Tab

Note when using filtering on a rule, the user-friendly window will be disabled for that rule, it will still detect for new duplicates and where CRM will give a duplicate error, so user will not be able to create new duplicate using the filtering. Source Filtering is only supported where you have selected 'Allow Duplicates' = No.

### Target Filtering for Bulk Detection Tab

Target Entity Filter Type: This is used if you want to filter target data that source data will check for duplicates, for example 'Only contacts that have value in e-mail'. You have option of using existing system view or fetch xml for filtering records.

Note when using filtering on a rule, the user-friendly window will be disabled for that rule, it will still detect for new duplicates and where CRM will give a duplicate error, so user will not be able to create new duplicate using the filtering. Target Filtering is only supported where you have selected 'Allow Duplicates' = No.

### Ignore users Tab

You can add users that will be ignored by this rule, for an example; you can add your integration user here, if you want to bypass the duplicate detection rule for your integrations.

### Fields matching for finding duplicates Tab

Before you can add fields to the rule, you need to 'Save' the DD Rule first. To add new field, click on '+' sign and it will open new window. It will automatically detect fields from the source and target entity that you have selected.

Source Field: Field from the source entity that you want to use to detecting duplicates Target Field: Field from the target entity that you want to check source field against for duplicates Compare Blank Values: If it should detect duplicate if value in the field is empty, for example if you have two contacts without e-mail and you use e-mail to detect duplicates, do you want it to detect those two contacts as duplicate or ignore them Field Type: This is just for information to display what kind if field type you have selected. Compare Lookups As Text: If you want to use lookup field for detecting duplicates, like 'Parent Account' , you can select it to detect duplicate by the specific record from the lookup or the name value from the lookup. For example: Do you want to detect duplicates on contacts that have specific account as parent or do you want to detect duplicates on contacts that have parent account with same name. Duplicate Detection: For information, name of the 'DD Rule' that this field matching belongs to. Trim Text: If you want to remove empty space before and after the value. (Only for target field) Remove White space: If you want to remove all spaces from the value. (Only for target field) Text Comparison: Here you can select how you want to match fields from source entity against target entity. (Only for target field) Exact: Value from source field is exact to value from target field. (Only for target field) First N Characters: How many characters to use from the source field and use that value to detect duplicates against target field. For example: You have account named 'Cowia Solutions' and if you use 'First N Characters' and set it to '5' Then it will take first 5 characters and use that value to detect duplicate, in this example it will use value 'Cowia' and check if other accounts starts with 'Cowia' Last N Characters: Same as above but last characters instead of first. Contains: It will detect duplicate if the value from source field is part of the value in target field. For example, you have account named

'Cowia Solutions' and try to create new account named 'Cowia' , it will detect duplicate because 'Cowia' is part of 'Cowia Solutions' 2 Word Match: It will detect records with same two words, regardless of placement.

Ignore Words: If you want to ignore/exclude words from the value, for example, you want to ignore words like Inc, Corp, GmbH and ApS from account name when detecting duplicates, values are separated by comma. (Only for target field)

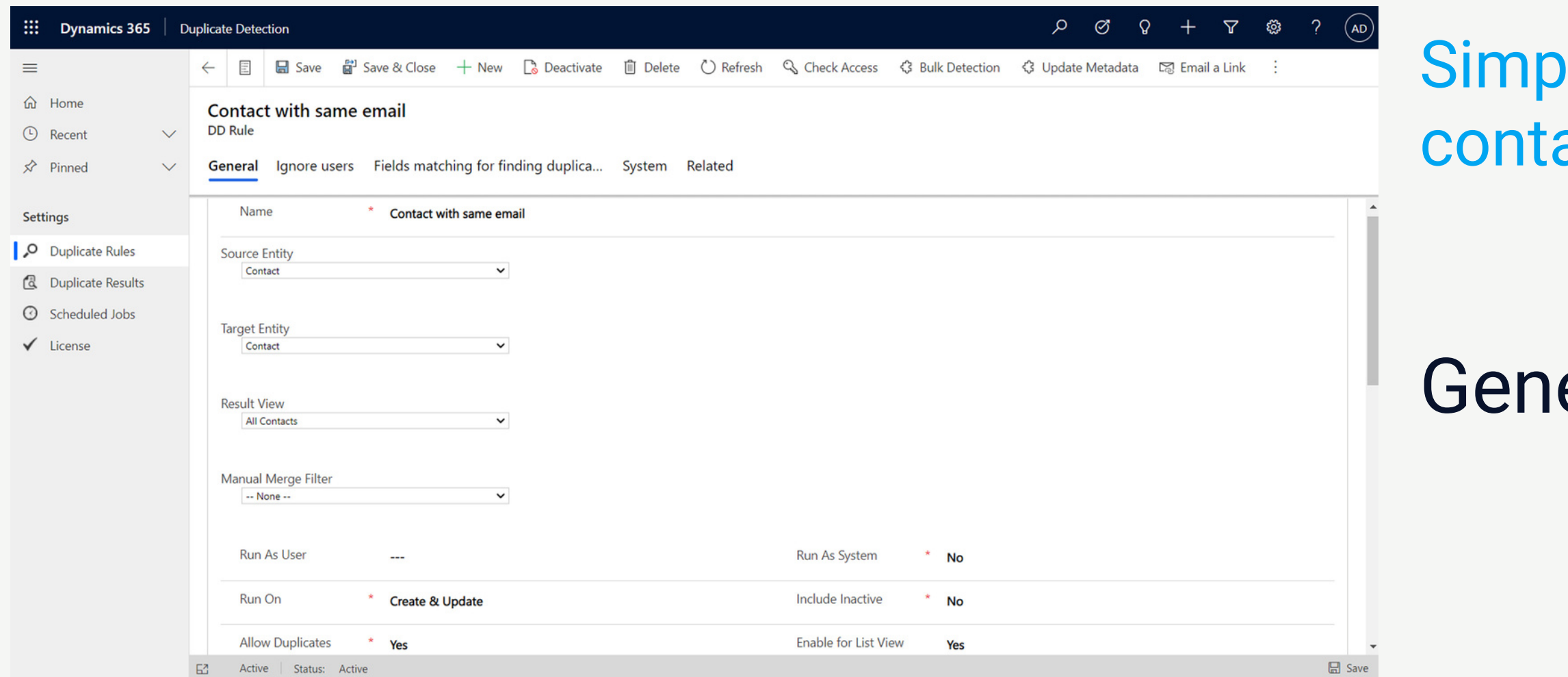

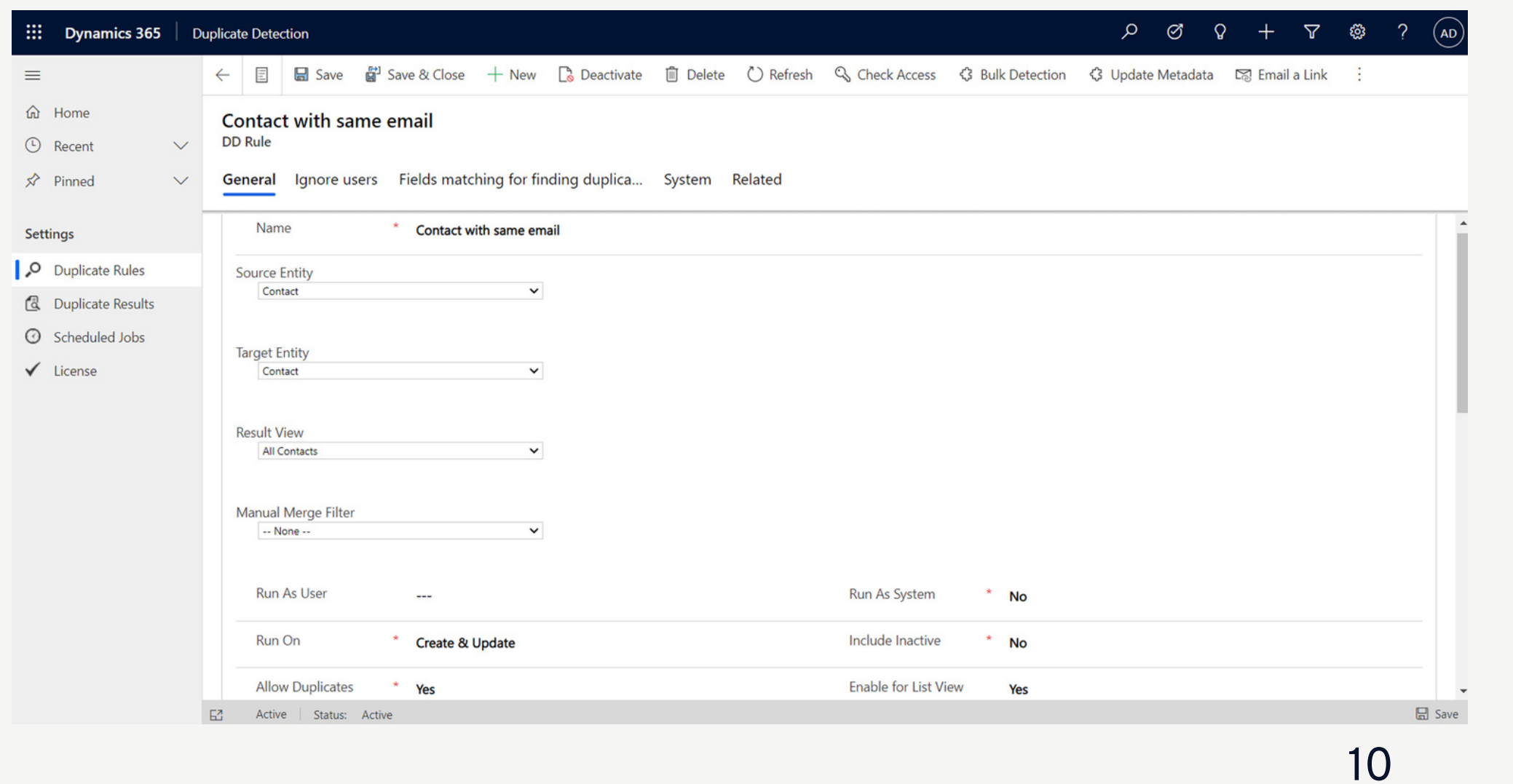

le example of DD rule on acts that have same email.

eral Tab

Fields matching for finding duplicates Tab

We are very fortunate to have formed excellent partnerships with many of our clients. And we've formed more than just working relationships with them; we have formed true friendships.

Here's what they're saying about us:

### **TIAA BANK**

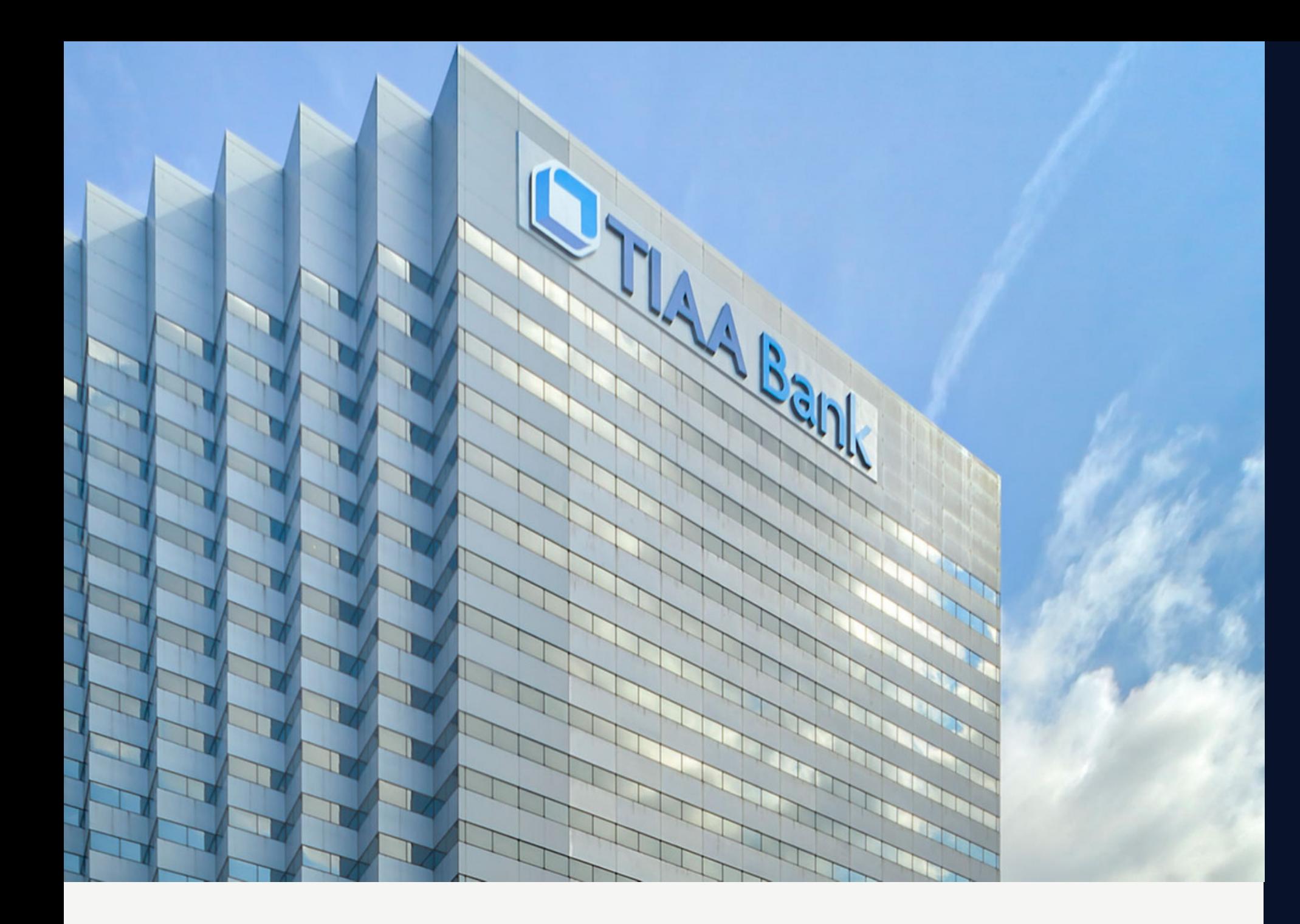

We always had an issue with the out of box duplicate detection rules within Dynamics CRM. The main limitations included only 5 rules per entity, taking 24-36 hours to publish the rules since we had over 2 million contact records. When we started looking for alternate solutions, we found the Cowia Duplicate Detection add-on. We requested a trial, applied to Sandbox environment, were satisfied with the outcome for several reasons outlined in their website. After procurement, we had some un-intented issues but the team supported and remedied quickly. We have been using the product for several years, no issues so far and highly recommend to other companies to detect, remove, merge duplicates across their business critical data. Thanks!

### **Satya Puvvada**

IT Software Developer Sr, Enterprise Products

# Bulk Detection

You can run bulk detection on any duplicate rule and check for existing duplicates. Navigate to 'Duplicate Detection App' -> 'Duplicate Rules' and open the rule that you want to run bulk detection on. Click on the button 'BULK DETECTION' , it will ask you if you want to run it as 'Foreground' or 'Background'.

### Foreground

If you select 'Foreground', new window will open and it will start to run the bulk detection where you can see the status, when it is completed, you can click on 'Open report' or 'Show all duplicates'.

Foreground means that it will use your browser to run the bulk detection and you must keep it open to finish. Benefit of foreground is that it can be faster than background. Downside is that you need to keep your browser open and risk of time-outs are increased.

To see all bulk detection results that have been executed for each duplicate rule, open 'Duplicate Detection App' select 'Duplicate Results'.

Background will only work if you have installed 'Bulk Detection Background Service' , you can schedule it to run at specific time or immediately. Benefit of background is that you don't need to have open browser and is more reliable when running on many records. If the background service stops for unknown reason, it will continue where it left of when started again. To stop a running background job, you can deactivate the background job in CRM and it will stop processing records. If the job fails for some reason, it will change status to 'Error' in CRM, when in this state, you can activate the job and it will retry again where it left of, it will retry 10 times and go to 'Error' state again if it wasn't successful on retry. When in 'Error' state, you can also cancel the job by clicking on 'Cancel' button.

We recommend using background service if you have many records or experience time-outs when running in foreground.

It is now possible to schedule multiple jobs. Once one job is completed the service will run the next job in the queue. Since January 2021 a new background service is available. The new service can run in your own Azure environment. You can download the new background service on our webpage. The benefit of running the BG service in Azure is better performance. We typically see better bulk-detect/automerge speed results when the BG service runs in customers Azure environment.

Users with security role 'Duplicate Detection Bulk Operations' will have access to schedule bulk detection and bulk merge job on behalf of the user. They are not able to uncheck 'Run as current user'. It will ignore the 'Run as' settings on the duplicate rule. It is only administrator users that can uncheck it and schedule the job to run as defined in the rule.

If you select to run in 'Background' , you can view status by opening the 'Duplicate Detection App' and click on 'Scheduled Jobs' It will also save the result under 'Duplicate Results'.

## Background

Based on our customers feedback, a new manual merge capability is added into the solution. The approach is as followed: Once you have run a bulk duplicate detection job, you can select multiple duplicate records from the duplicate Detection result window and perform manual multiple record merge toward the desired duplicate records. Once clicked on the "merge selected" button, a new window will popup and enable selection of attributes from different records. Once the master record is defined by mixing and matching data from the different records it is also possible to select related data.

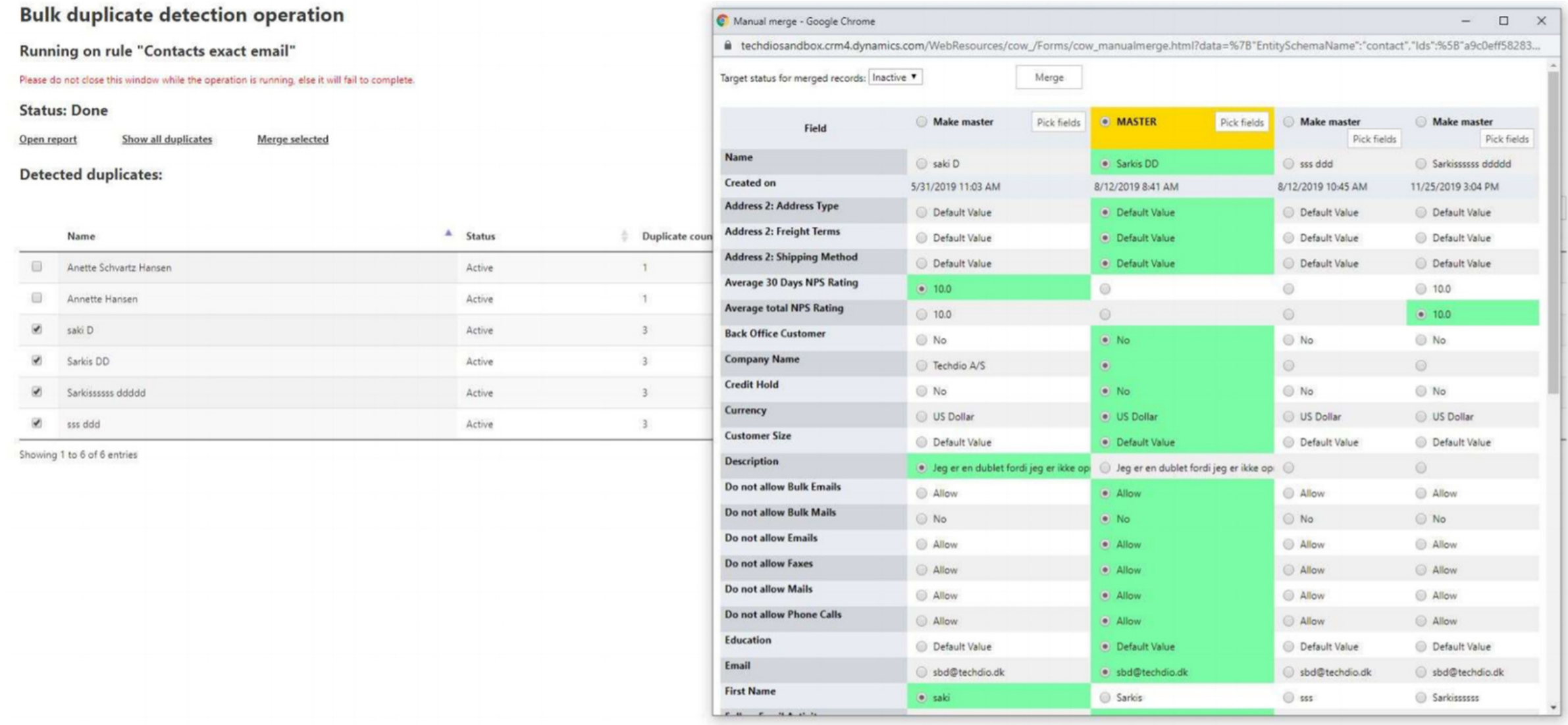

# Manuel merge

To run bulk merge, open the 'Duplicate Detection App' -> 'Duplicate Result' Open the bulk detection result that you want to use for bulk merge and click on 'MERGE DUPLICATES'.

Rules: Records will be merged with the master record in the selected order.

1. Only selected and empty fields will be overwritten. 2. Merging related records is optional. 3. Merged records will be deactivated after the operation succeeds. 4. If record is closed, it will be re-opened and closed again when merging.

Selecting master record:

Select master record by using FetchXML: You can use fetch xml to select master record, only records that meet the filter criteria will be merged. If it finds more than one master record for the duplicate set, it will select the master record using the merge order option. If there are any duplicates left that haven't been merged, you can use different fetch xml criteria or only use merge order options to merge them. To create fetch xml, you can use advanced find, create your filter and click on 'Download Fetch XML'. You can only use fields that are on the same form/entity, fields from related entities are not supported.

Oldest to newest (Oldest record is preserved), you can select that master record will be the oldest in CRM by using 'Created On' or 'Modified On' value.

# Bulk Merge

Newest to oldest (Newest record is preserved), you can select that master record will be the newest in CRM by using 'Created On' or 'Modified On' value. Most to least (Having most of record is preserved), you can select that master record will be the one with most activities or by most filled fields. Least to most (Having least of record is preserved), you can select that master record will be the one with least activities or by least filled

fields.

Merge related records: You can select if you want to merge related records, it will move related records from the duplicate to master record. Skip errors: If you want to skip errors when it runs bulk merge, you could have some business logic on the record where bulk merge fails, this option is if you want to continue to next record or stop the whole bulk merge operation. For background operations, this is always enabled. Fields: You can select which fields you want it to merge to master record, if master record has value in the field, it will not be overwritten, it will only merge values to empty fields on master record.

Operation: If you want to run bulk merge in background, check 'Work in background' and choose if you want to schedule the job and click 'Start merge' If you don't select 'Work in background, it will run in foreground using your browser, which also means you have to wait until the job is completed.

When record has been merged, it will mark the record and if you run bulk merge again on same 'Bulk Operations Result' , it will not merge those records again. You can see this on column 'Merged'.

Duplicate detection comes with 3 dedicated security rolls. If you have the CRM admin role you still need to have the DD security role. For non-administrative users, you need to assign them 'Duplicate Detection' security role, this will give them minimal access to duplicate detection addon.

If you want users to schedule bulk detection and bulk merge job on behalf of the user, you need to give them 'Duplicate Detection Bulk Operations' security role.

For users that need full access of the addon, you need to assign them 'Duplicate Detection Administrator' security role. It is only this role that can uncheck 'Run as current user'

Roles assigned to teams are not supported in the current version. Tip. It is possible to select multiple users and assign the rules as bulk (Standard MSCRM)

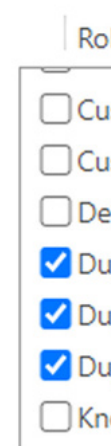

# Security Rolls

#### **Manage User Roles**

 $\times$ 

What roles would you like to apply to the 1 User you have selected?

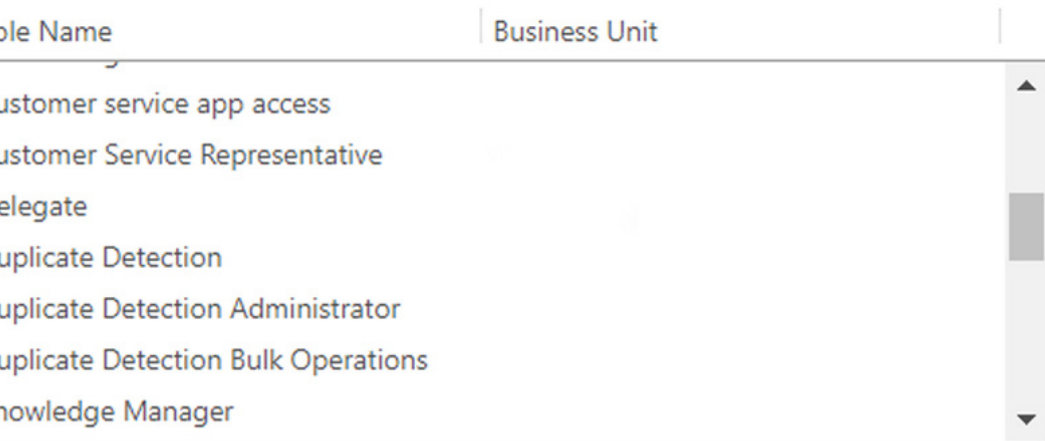

OK

Cancel

### **3 Denmark**

### What was your challenge?

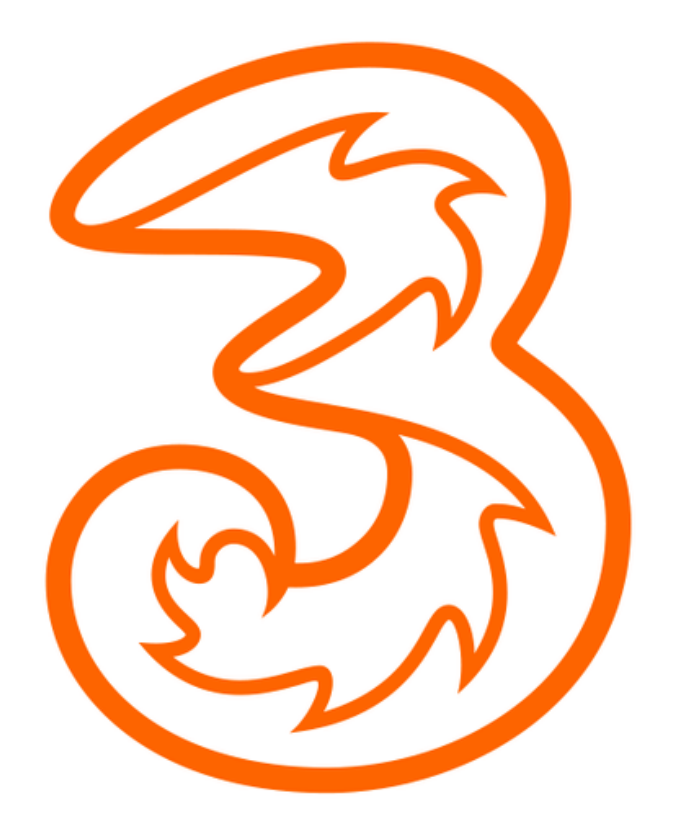

The biggest challenge was to prevent users and integrations from creating duplicates.

### Why did you decide to use the addon and not default duplicate tool?

Because default duplicate tool do not have the option to prevent users and integration from creating duplicates, it will give warning to users and that is it. The purpose of having duplicate tool is to prevent duplicates in the system.

#### How the addon helped to solve it?

The addon helped us preventing new duplicates in our system and fast clean-up of existing duplicates using the bulk merge feature. In addition to this, we are able to create more advanced duplicates rules than before.

I will recommend the addon to other companies that are looking for easy way to maintain data in CRM without duplicates.

> Phillip Jørgensen Business Data Manager – HI3G

We are very fortunate to have formed excellent

partnerships with many of our clients. And we've formed more than just working relationships with them; we have formed true friendships.

Here's what they're saying about us:

Before you can remove the addon, you need to remove the duplicate warning window on the entities where enabled, if you try to remove it before, it will give you error. (Default CRM)

window and duplicate warnings.

To remove it, it must be done manually.

#### Remove User-Friendly Duplicate Warning Window When you create a DD rule for an entity first time, it will automatically activate the user-friendly **Form Properties** Modify this form's properties. Parameters **B** Down Descriptio sdyn talkingpointsloader.is alkingpointsioade Head1.0.3.is nsdyn /Utils/head1.0.3.js msdyn /Contact/Contact.Library.js Contact.Library.is for example contacts> 'Forms' , if you have multiple forms for same entity, you need to disable it Duplicate Detectio... Put OnLoad on for w /DuplicateDetection.js 4 Event Handlers Manage functions that are called for form or field events. Open the form and click on 'Form Properties' Control  $Add$ **X** Remove Up 4 Down y Edit Edit Library Enable msdyn\_talkingpointsloader.js loadTalkingPoint True msdyn\_/Contact/Contact.Library.js FS.Contact.Library.Load True DuplicateDetection.onLoa True cow /DuplicateDetection.j

To disable duplicate warning windows, navigate to 'Settings' -> 'Customizations' -> 'Customize the System' -> 'Entities' -> Select the entity where you have created DD rule for each form.

Under the 'OnLoad' events, select 'cow\_/DuplicateDetection.js' , click on 'Remove' button. Repeat same process for the 'OnSave' event. When you have done it for 'OnLoad and 'OnSave' event, then click on 'Save' and then 'Publish'.

# Removing the addon

### How to remove Duplicate Detection solution

You can remove the addon by removing the solution.

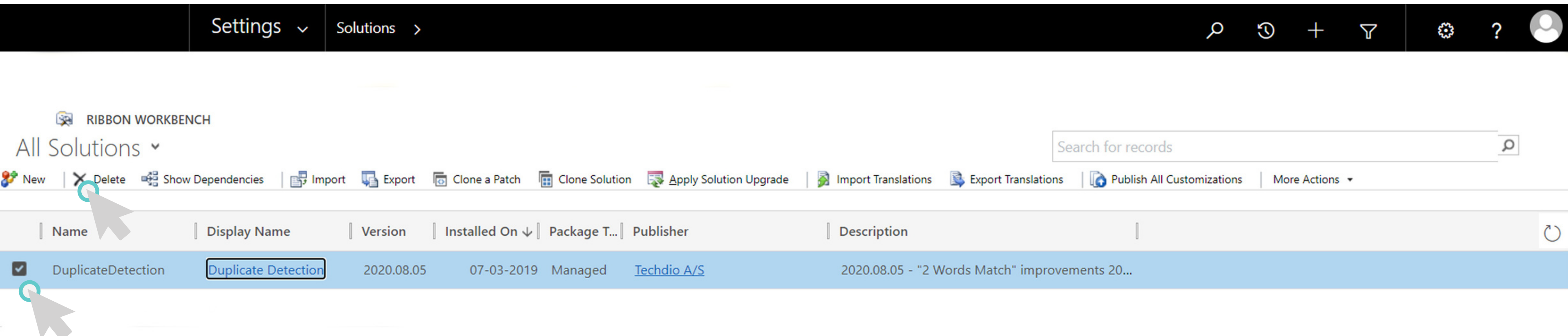

The current Background Service can be downloaded from https://duplicate-detection.com/download-background-service/

If you need to run the Background service on your own Azure environment and you need to schedule multiple BG jobs, please choose the Azure version on our website. A related "How to" PDF is also available on the same page.

The below guide is for configuring the standard (Not Azure) BG service. Once you have downloaded the BG service please follow the below steps:

- 1. Extract files from DuplicateDetection.BackgroundService.Installer and run setup.exe
- 2. Click "Next"
- 3. Select install path and click "Next"
- 4. Click "Next"
- 5. Click "Close"
- 6. Go to installed path folder, if you haven't changed install path, then you can find it here: C:\Program Files\Cowia Solutions ApS\Duplicate Detection Background Processing Service
- 7. Run DuplicateDetection.Setup.Connection
- 8. Type your CRM URL and user/password and click 'Connect and save' If successful, it will close the window and if it can't connect, it will give error
- 9. That's it, you can now run background jobs directly from Dynamics CRM

## Background Service Installation

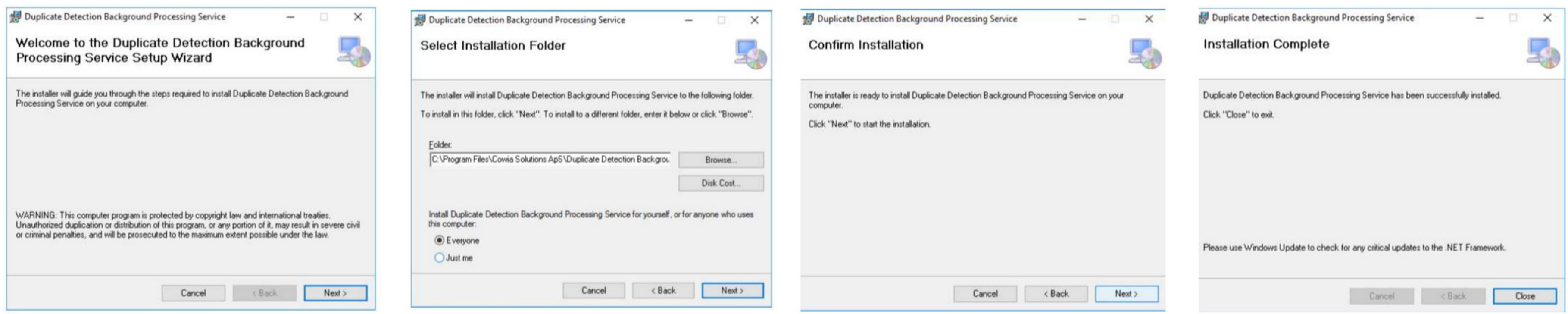

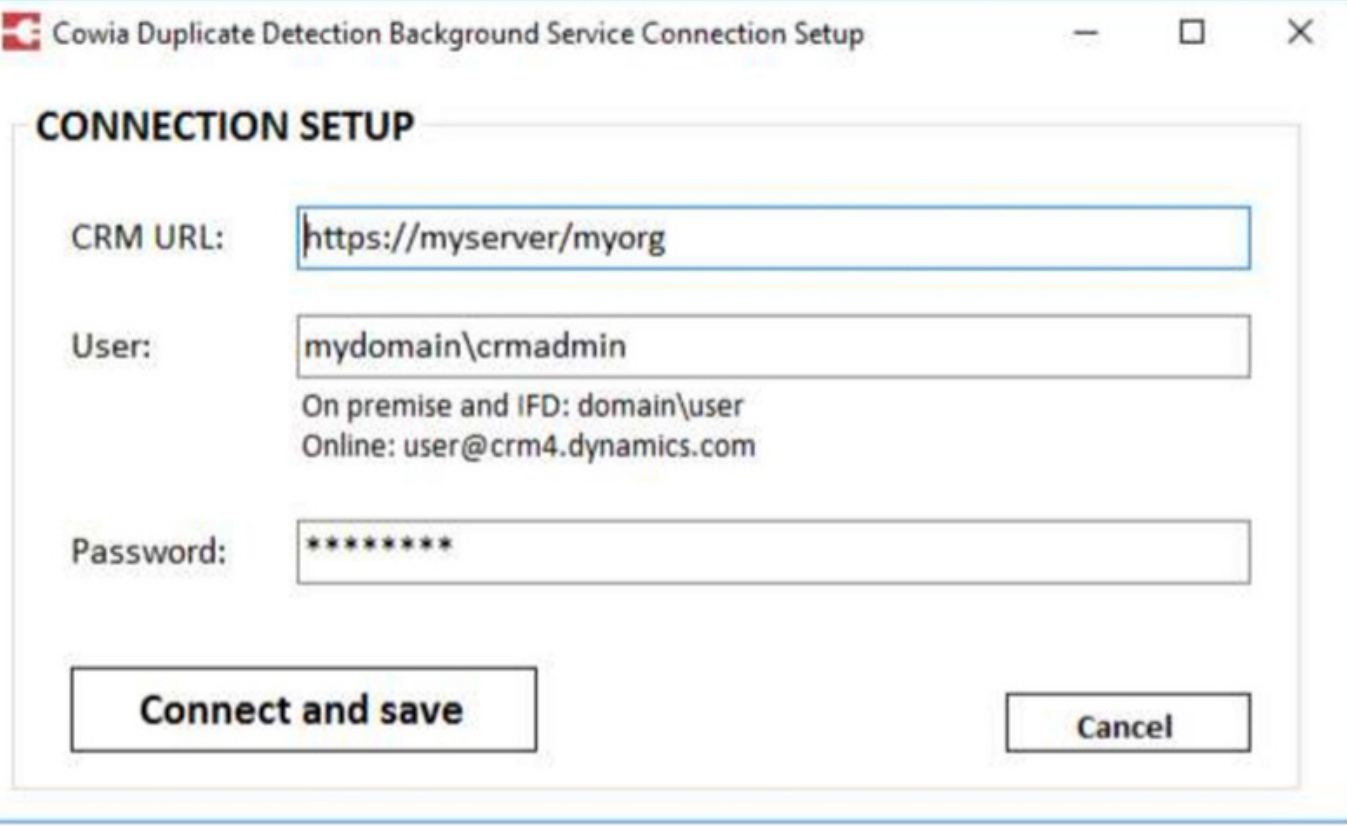

Send e-mail to support@techdio.dk (Operating hours 9-17 UTC+2) For newest updates and more information please visit www.duplicate-detection.com

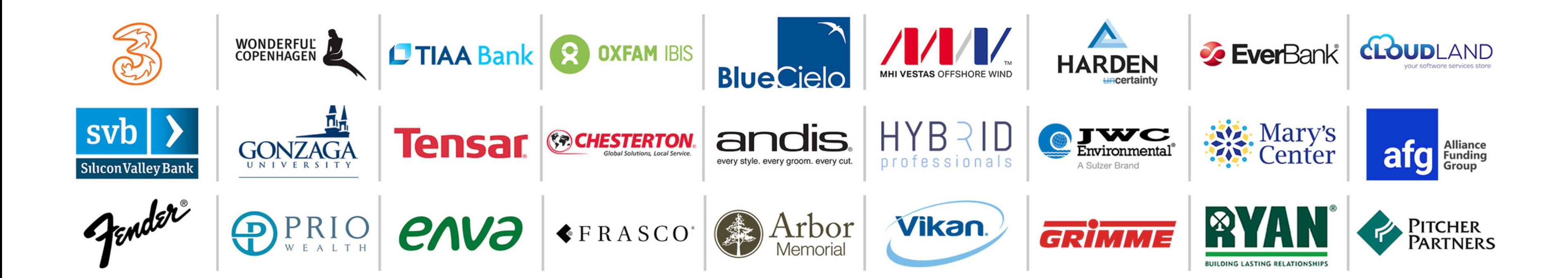

## Support